# *New Agent Permit Application*

DPOS Connect User Guide

V 1.0

**COLORADO** Division of Private **Occupational Schools** 

April 5, 2022

Department of Higher Education

# FAQ's

#### *Q. What is an Agent?*

*A. This is the only individual authorized to sign an Enrollment Agreement as the school's licensed agent.* 

# Documents you will need to upload:

- Completed and signed agent permit application from DPOS Connect webpage
- Documents to upload for any "yes" answers to required disclosure questions on application

# Agent Permit Application

#### **Step One**

Click **Applications/Forms** tab at the top of the school details page.

#### **Step Two**

#### Click **Agent Permit Application** on the list to begin application.

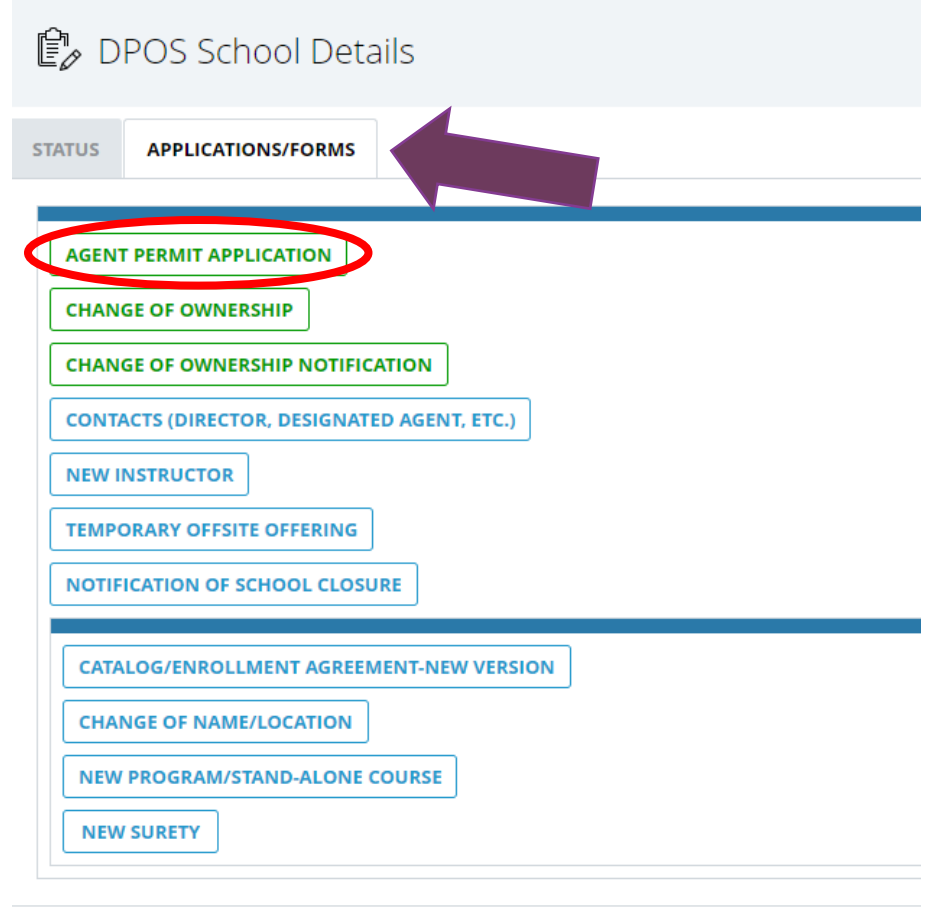

**GO BACK TO WELCOME PAGE** 

# Agent Information

#### **Step Three: Submission Information**

The agent application must be downloaded from the DPOS Connect webpage, completed and signed by the agent applicant, and saved as a file to be uploaded with this application. Click the calendar icon to select the proposed start date for the agent. Enter the city and state for the school locations the agent will represent. If the agent will operate at any other schools under common ownership, select the school from the dropdown menu.

#### **Step Four: Agent Information**

Enter the applicant's information as requested on the form.

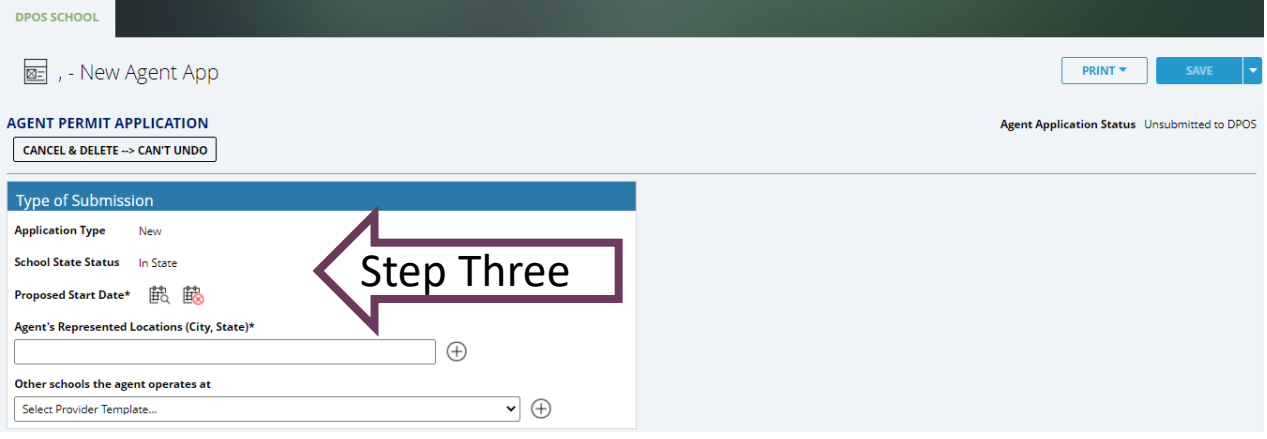

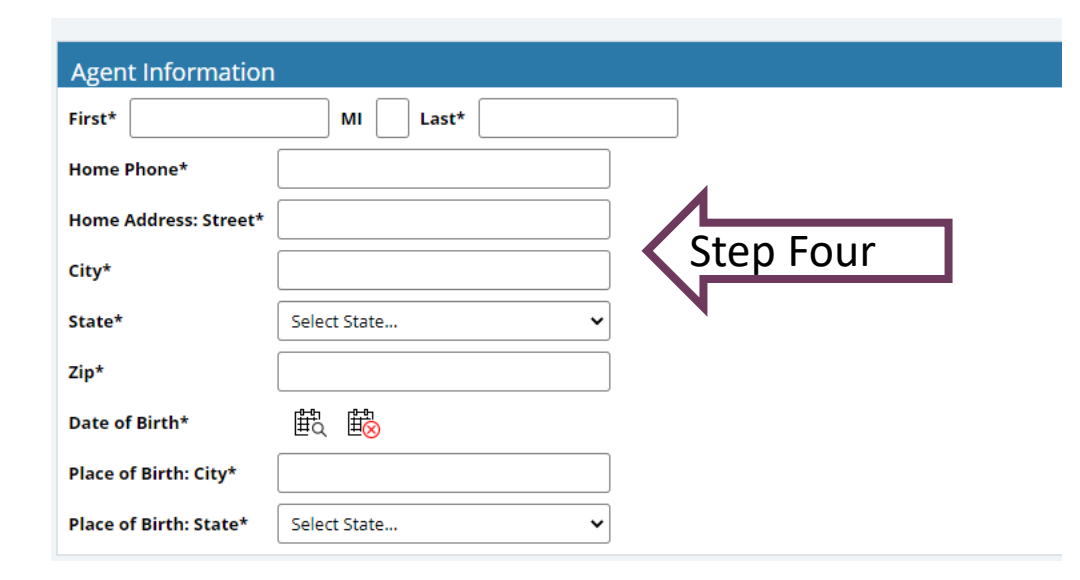

# Agent Application (continued)

#### **Step Five: Agent History**

Answer Questions A and B for the agent applicant. Enter employment history for the last five years by clicking **Insert Row**. Click **Insert Row** to add additional entries for the employment history.

#### **Step Six: Agent Disclosures**

Answer each of the five disclosure questions for the agent. For any yes answers, a **Choose File** field will pop up and require an upload providing an explanation and court documentation.

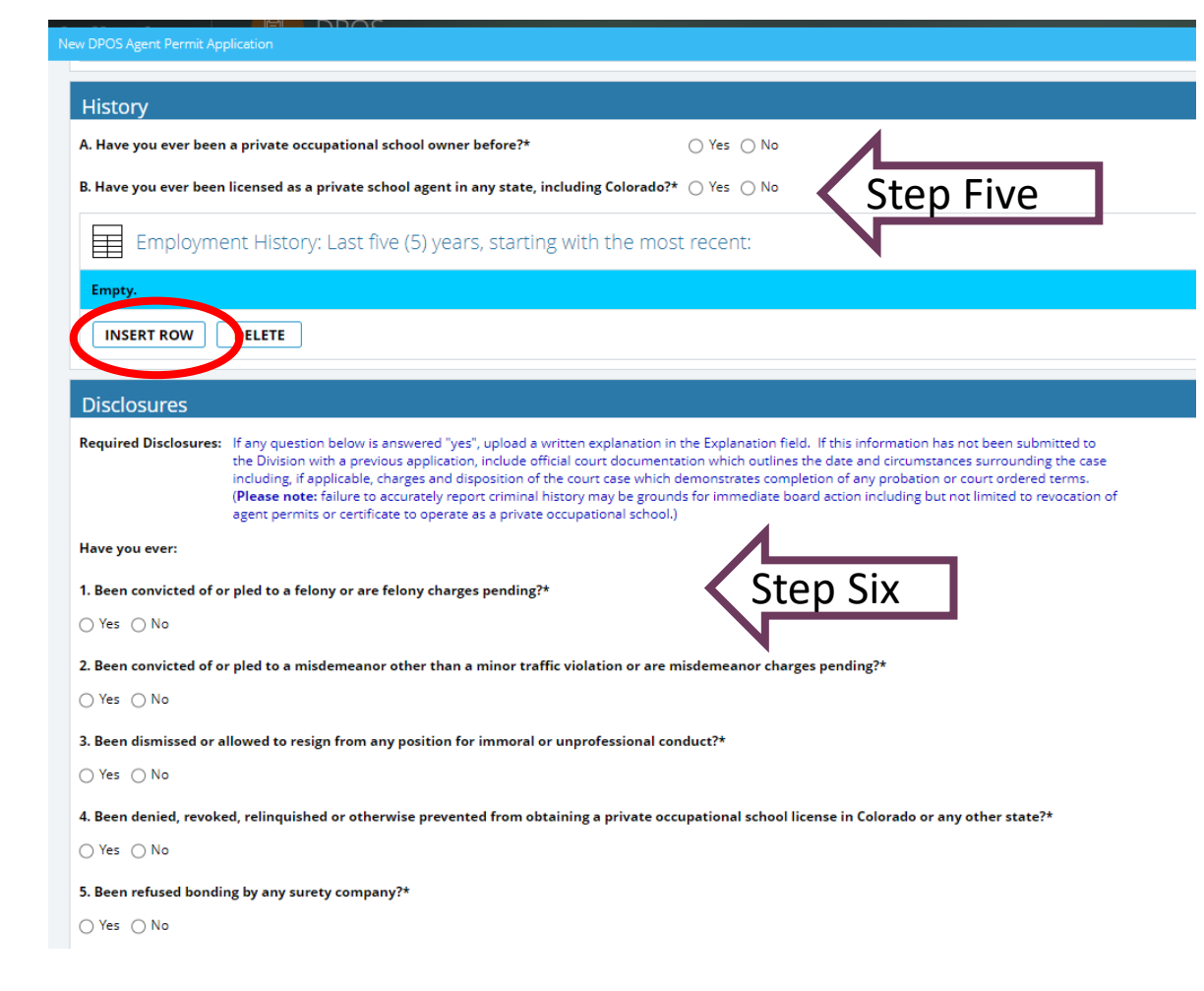

# Agent Application Affidavit

#### **Step Seven: School Affidavit**

A school owner or officer must read and sign the affidavit. Click **Sign** to complete a signature in the pop-up window. Use the mouse to complete the signature in the **Sign Here** window and click **OK** to return to agent application.

#### **Step Eight: Agent Signature Copy Upload**

Click **Choose File** to upload the signed agent application. Click Make Invoice Payment to complete payment of agent fee.

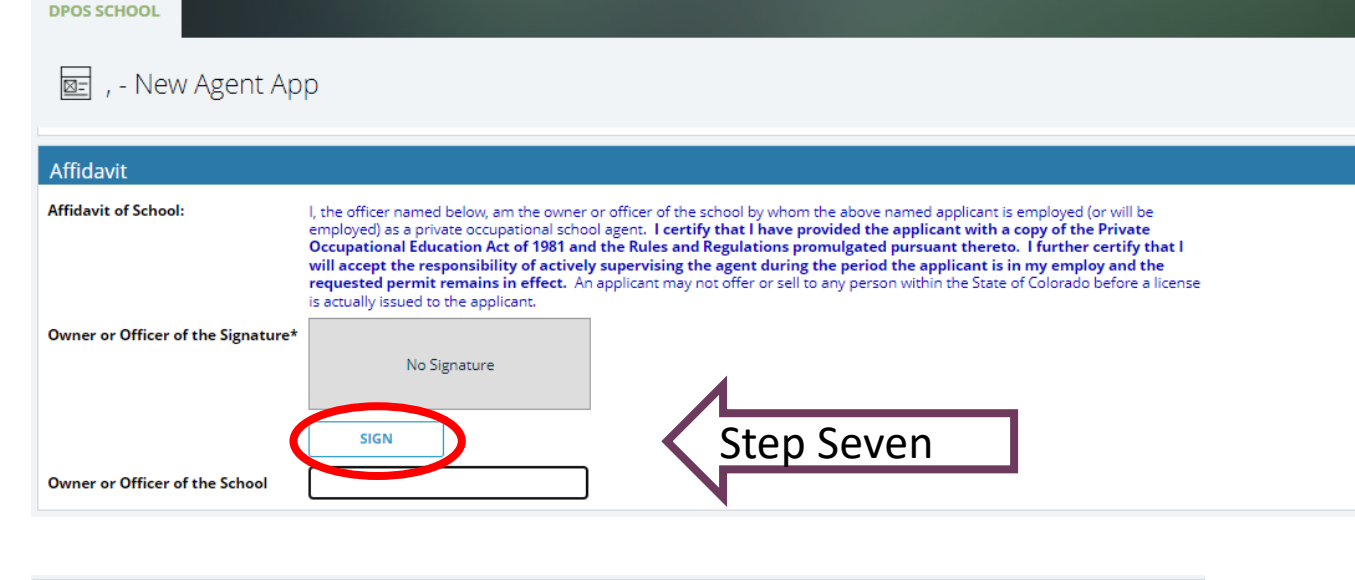

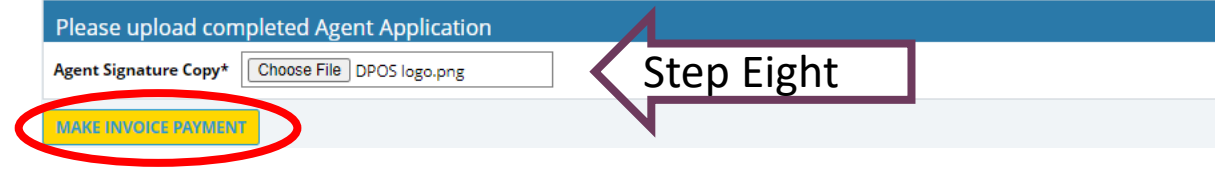

# Make Payment and Submit to DPOS

#### **Step Nine: Pay Invoice**

Click **Click Here to Pay** which will open a new window on Colorado.gov to complete the secure transaction. Once payment is completed, a printable receipt will be generated, and a confirmation email will be sent. Scroll to the bottom of the receipt page and click **Continue** to return to DPOS Connect.

#### **Step Ten: Update Payment Status and Submit**

Click **Update Payment Status** to verify payment status is **Paid**. Click **Submit to DPOS** to send application to DPOS for review.

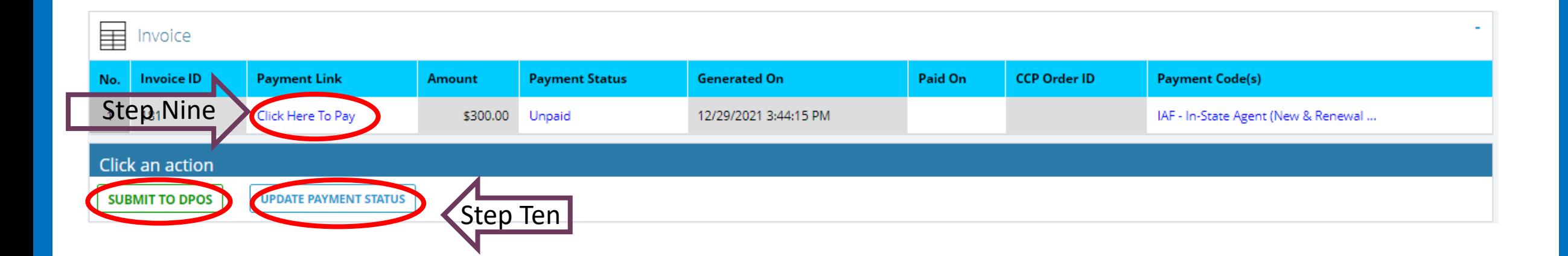